### **SUPPLIER NCR TRAINING**

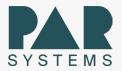

# Work Instructions for Supplier NCR Creation

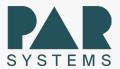

#### STEP ONE:

In the address bar on your web browser, enter <a href="www.par.com">www.par.com</a> The following screen will appear:

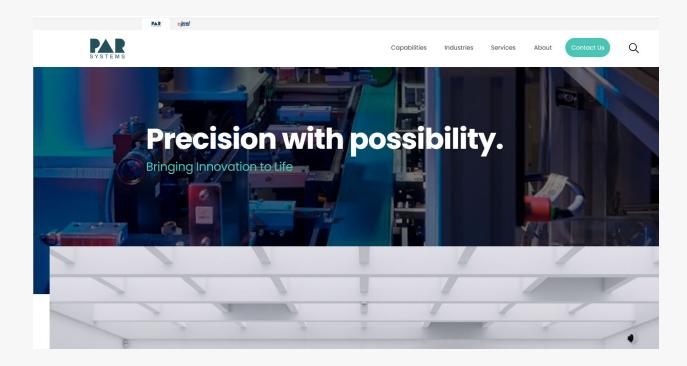

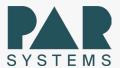

#### STEP TWO:

Click on the Supplier Materials in the global footer of the PAR website.

You will need to scroll to the bottom of the page.

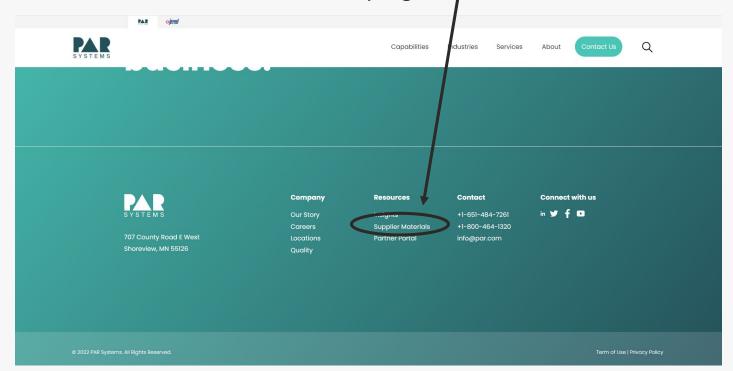

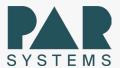

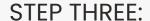

On the Supplier Materials page, click on "LOG ON TO NCR"

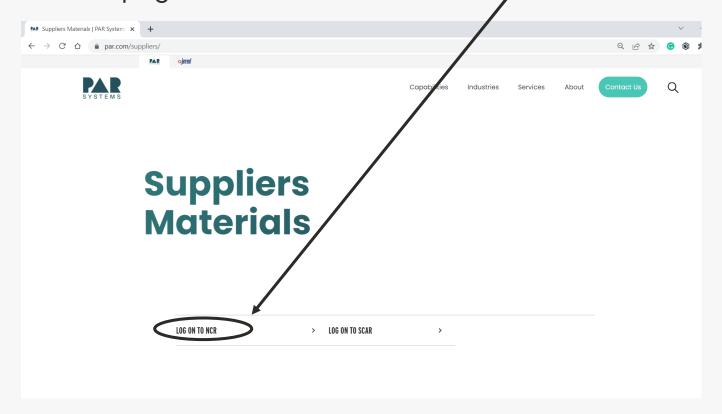

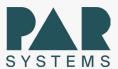

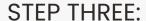

Enter Username and Password provided by PAR. Click on "LOG IN"

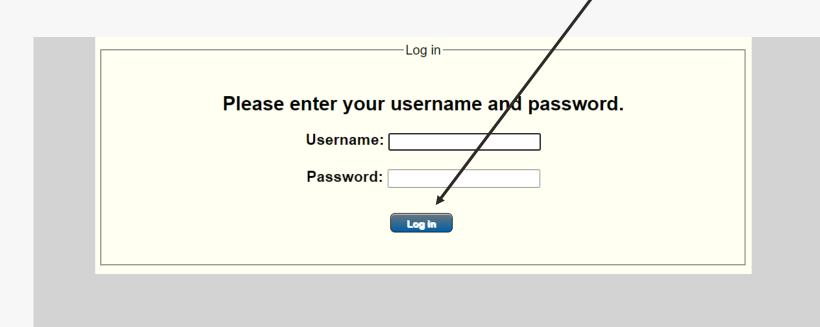

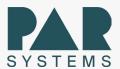

#### STEP FIVE:

Enter information into the fields with a red \*. All \* fields are required information (see next slide for details).

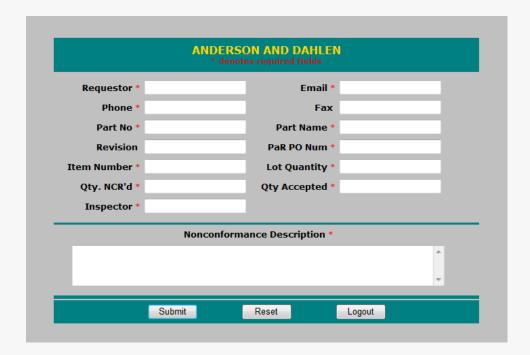

#### NCR Help

This application provides a means for registering any Non conformance with the supplied parts. After entering the login details, a form with all the required details is displayed. Please enter a value for all the fields marked with '\*'. Upon submitting the form, a status form with a summary report would be displayed. You can print the report for you records if you wish.

If you need any further assistance please contact Rachel Beard

Close

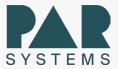

#### STEP SIX:

Enter information into the fields with a red \*. All \* fields are required information (see below for details)

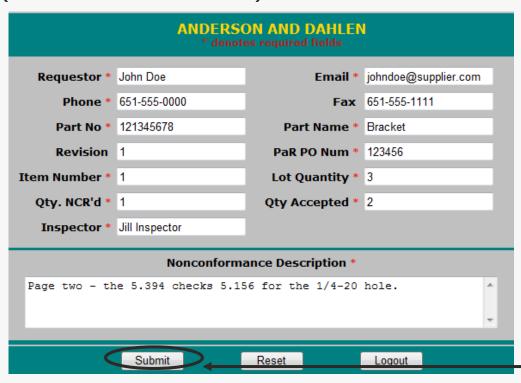

- Requestor The individual completing the NCR. This person will be the contact person for all questions and follow up activities.
- Email Requestor's email address.
- Phone Requestor's Direct telephone number for any follow up discussion.
- Part No PAR's part number on the purchase order or print.
- Part Name Name of part on PAR's purchase order or print.
- Revision Revision number (or letter) on PAR's purchase order or print.
- P.O. No PAR's purchase order number.
- Item No. Line item number on PAR's purchase order.
- Lot Quantity The total quantity of items ordered from the line item number on PAR's purchase order.
- Quantity NCR'd The number of discrepant items that are being NCR'd.
- Quantity Accepted The total number of non-discrepant items in the lot quantity.

NOTE: The Qty NCR'd must equal the Lot Qty MINUS the Quantity Accepted!

- Nonconformance Description Enter a description of the nonconforming item. The description should contain information regarding the nature of the discrepant material. The explanation should be clear and completely describe the nature of the nonconformance.
- Submit The NCR may be submitted to PaR at this point by clicking on the "submit" button.

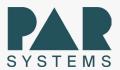

#### **STEP SEVEN:**

After submitting your NCR, the following screen pops up showing the details of your NCR. You may now print out your NCR and Logout of the PAR NCR Program.

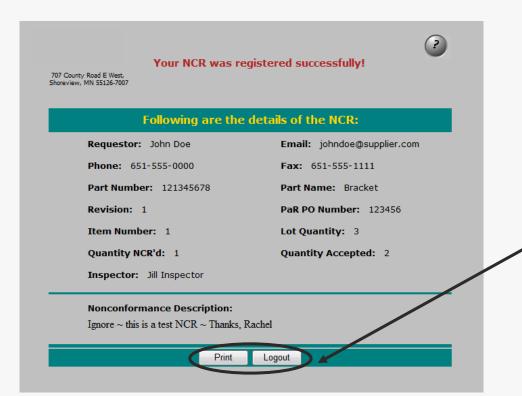

Click "Print" to print a copy. Click "Logout" to exit the NCR program.

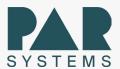

#### **COMPLETE:**

Logging out of the NCR Program will take you back to the PAR home page.

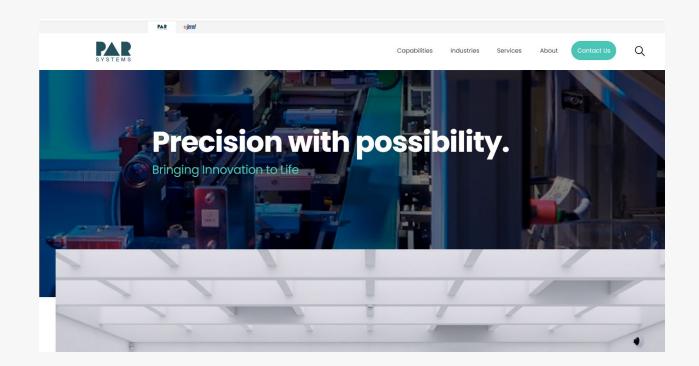

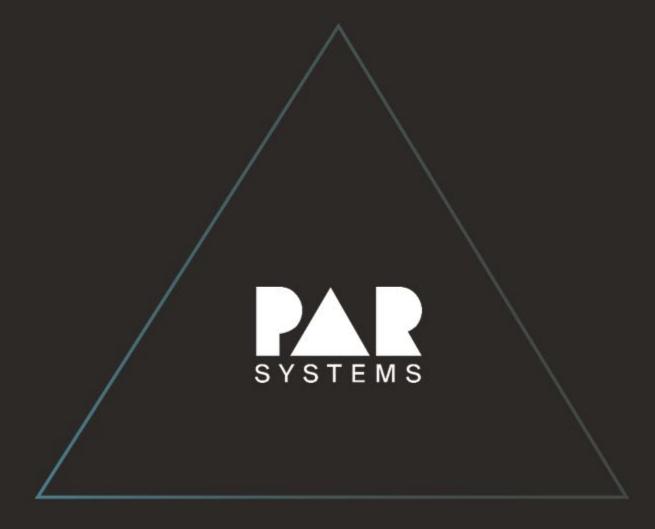